## **A AUTODESK**

## **Manage physical materials and appearances**

In this module, you'll explore ways to change a model's material and appearance.

## **Learning objectives:**

- Apply a physical material.
- Apply an appearance.

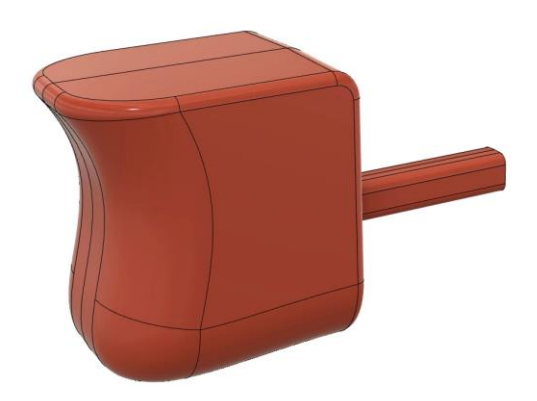

The completed exercise

**1.** Continue with the *Trigger Model.f3d* file from the previous module.

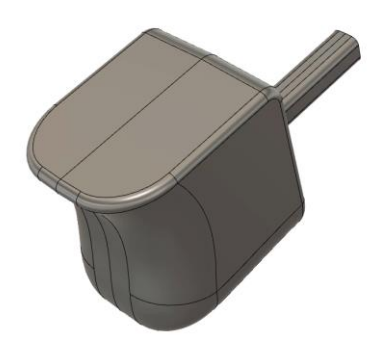

*Figure 1. Continue with the file from the previous module* **2.** Fusion 360's physical materials can be applied to the design's top level, to individual components, or to individual bodies. Right-click the Trigger component and choose Physical Material from the menu.

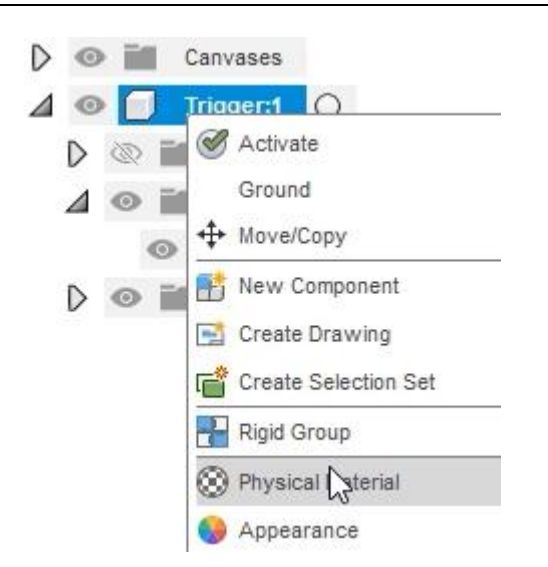

*Figure 2. Open the Physical Material tool*

**3.** In the dialog's Library section, expand the Plastic folder and locate the ABS Plastic material.

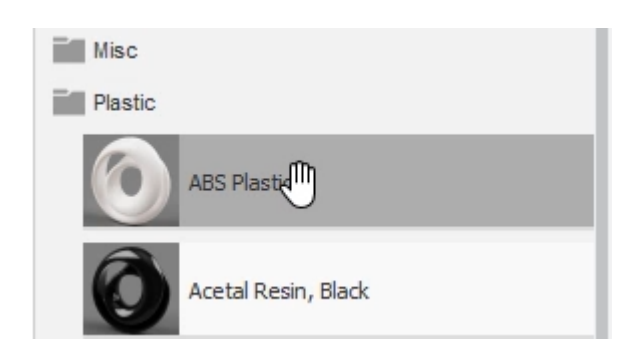

*Figure 3. Locate the ABS Plastic material*

**4.** Drag and drop the ABS Plastic's swatch onto the Trigger Component in the Canvas area or in the Browser.

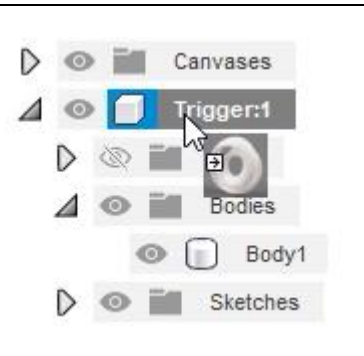

*Figure 4. Apply the material*

**5.** Notice that the body changes colors because the ABS Plastic material has an appearance associated with it.

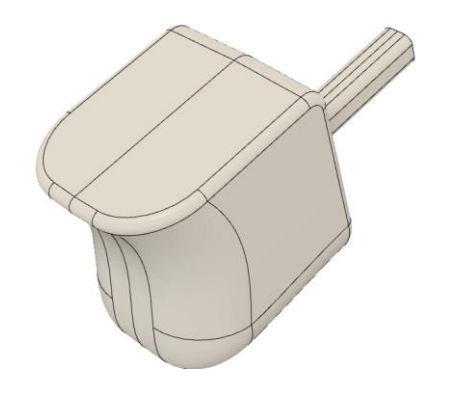

*Figure 5. Inspect the result*

**6.** Right-click the ABS Plastic material in the dialog's In This Design section, then choose Edit from the menu.

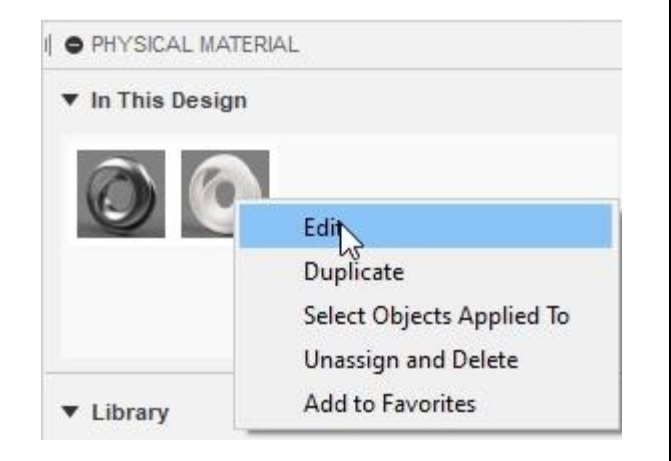

*Figure 6. Edit a physical material*

**7.** Click Advanced in the Flyout dialog.

| <b>ABS Plastic</b> |                                                      | <b>O</b> PHYSIC              |
|--------------------|------------------------------------------------------|------------------------------|
| Density            | ÷<br>0.001 g / mm <sup>^</sup> 3<br>Advanced<br>Done | $\blacktriangledown$ In This |

*Figure 7. Open the advanced settings*

**8.** Many of the material's appearance characteristics can be edited in the Appearance tab. Inspect all the options and click Cancel after you finish. Close the Physical Material dialog.

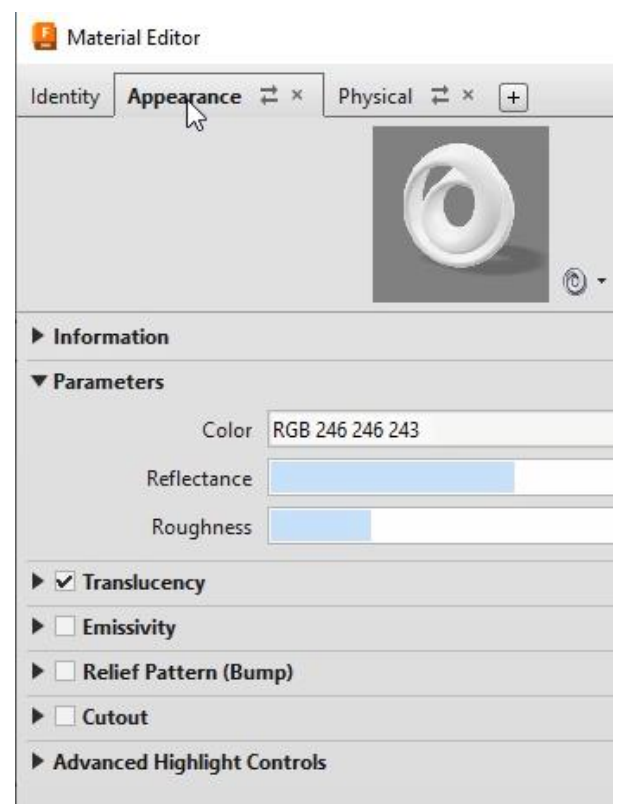

*Figure 8. Inspect the options for customizing the material's appearance*

**9.** Appearances can override a physical material's appearance characteristics. Right-click the Trigger component and choose Appearance from the menu.

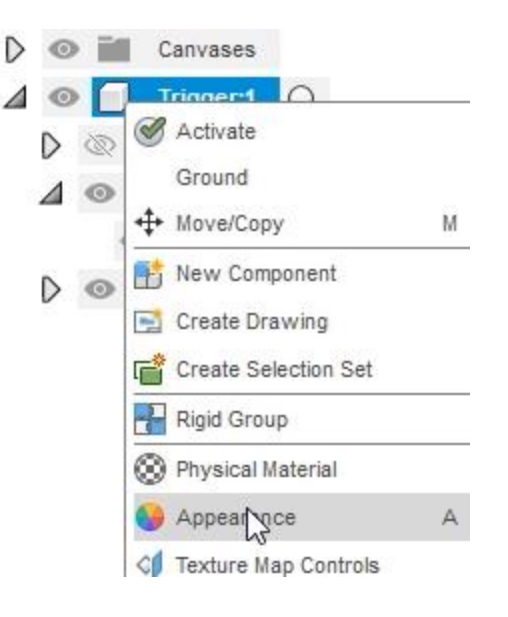

**10.** In the Appearance dialog's Library  $\triangledown$ Show downloadable materials C. section, open the Plastic folder, then open the Translucent folder. Locate the Plastic - Translucent Glossy (Green) Plastic - Translucent Glossy (Red) appearance. Plastic - Translucent Glossy (Red) Plastic - Translucent Glossy (White) *Figure 10. Locate a new appearance*  $\triangleright \otimes$  **Origin 11.** Drag and drop the swatch onto the Trigger component.  $\odot$ Canvases  $\blacktriangle$   $\odot$ Trigger:1 Orig ▷  $\triangle$   $\circ$ **Bodies** 6D) Body1 *Figure 11. Apply the new appearance* **12.** Notice the trigger's appearance changes. Close the Appearance dialog. *Figure 12. Inspect the result*

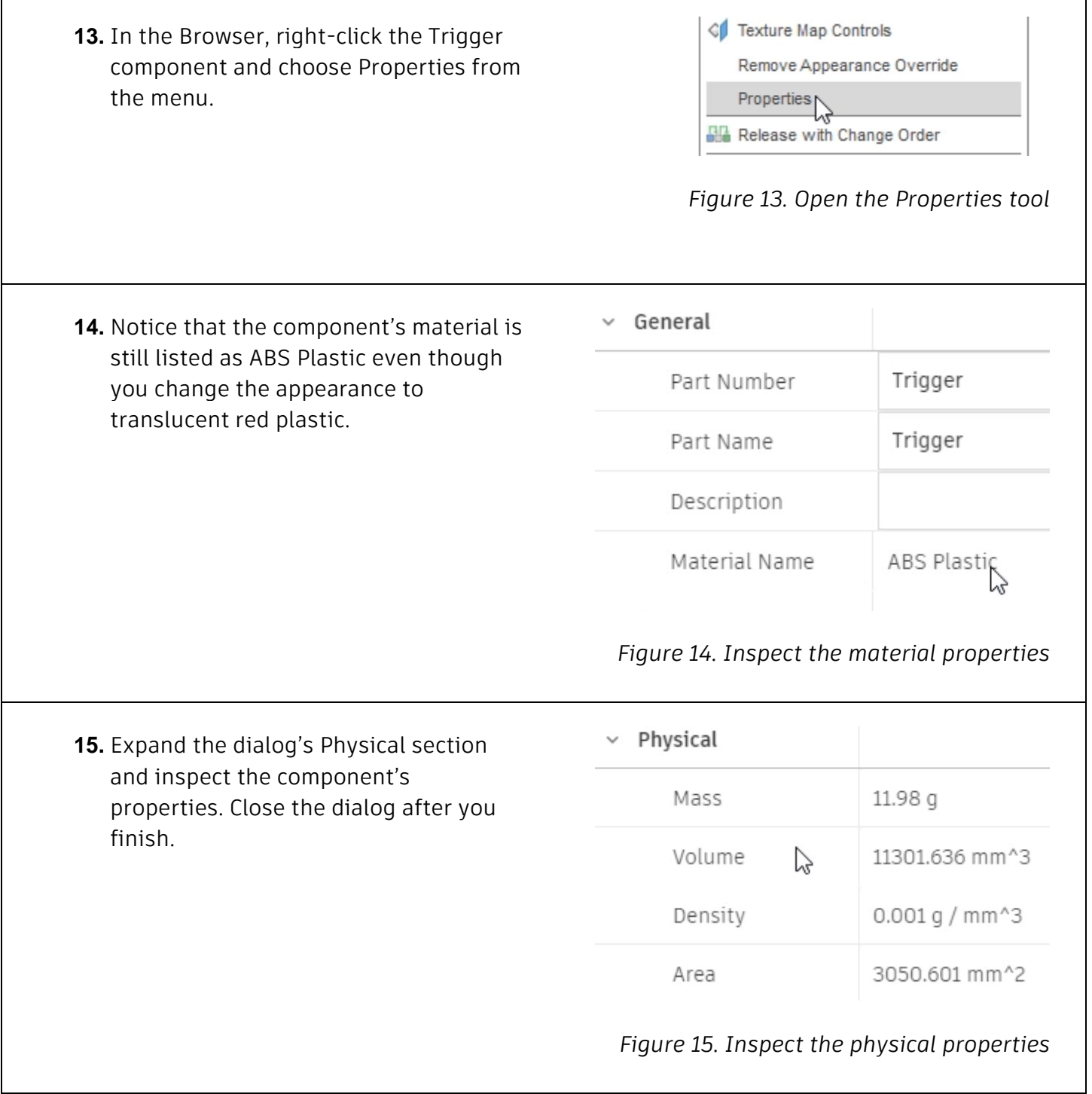

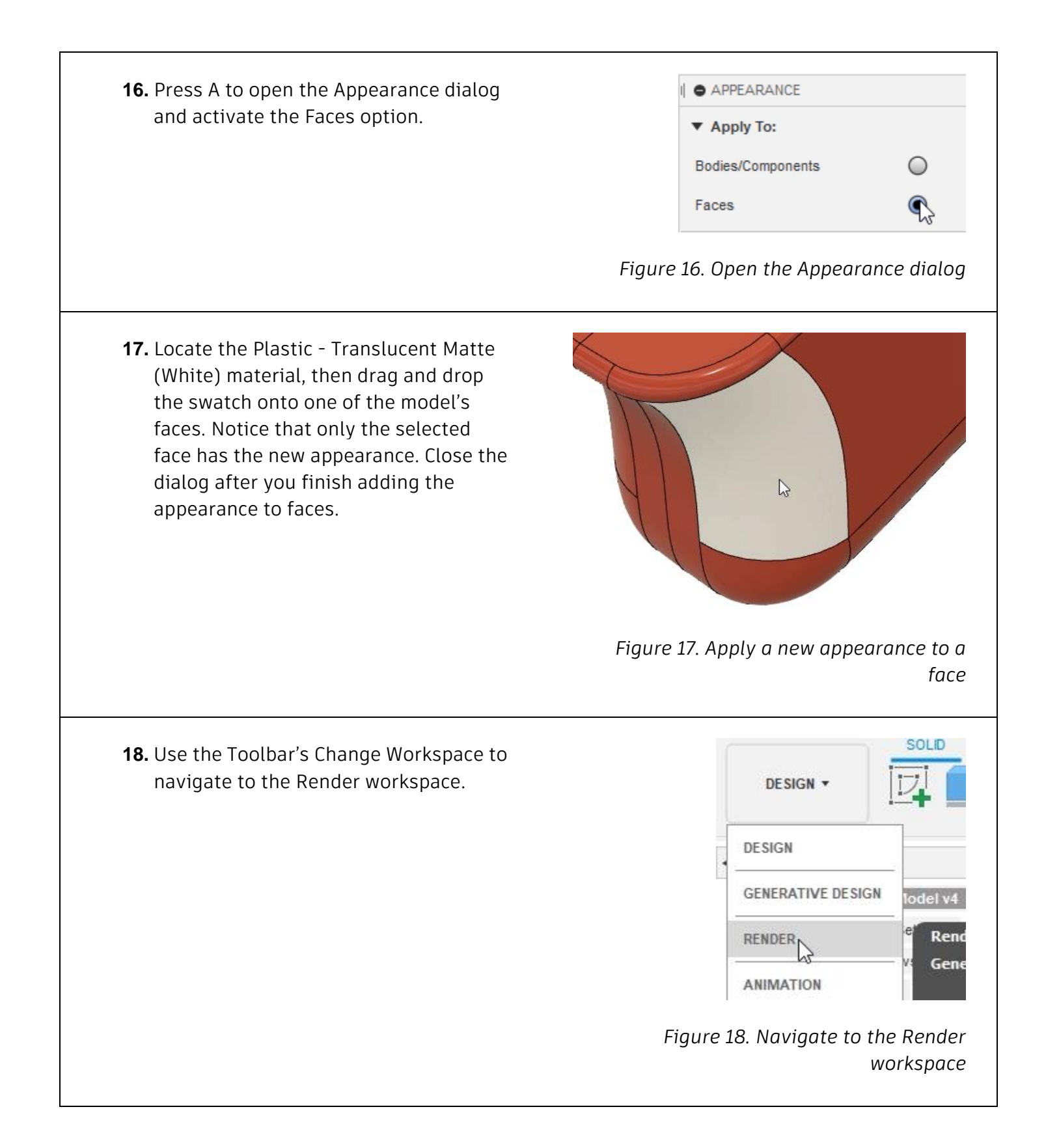

**19.** Inspect the different colored faces.

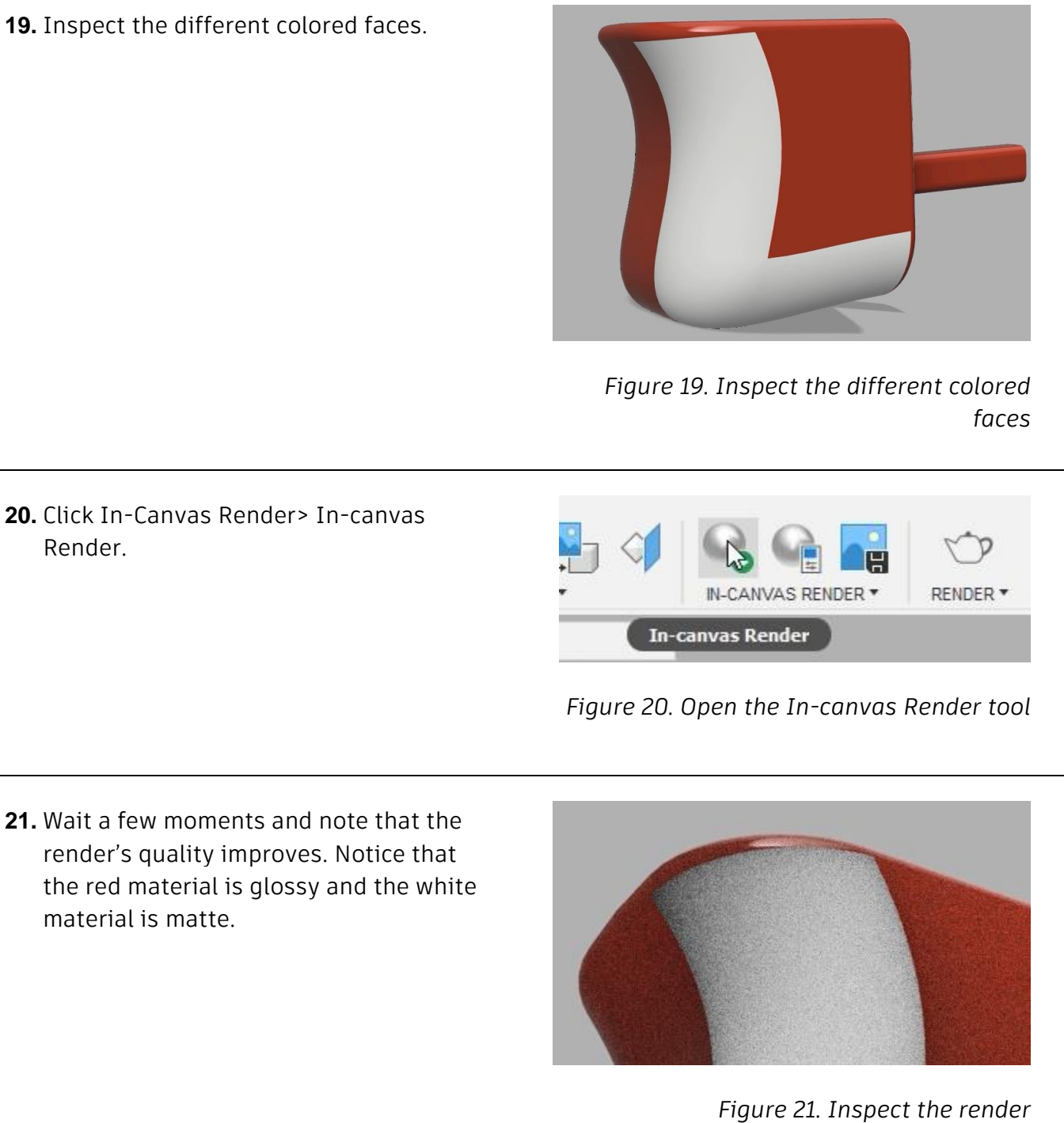

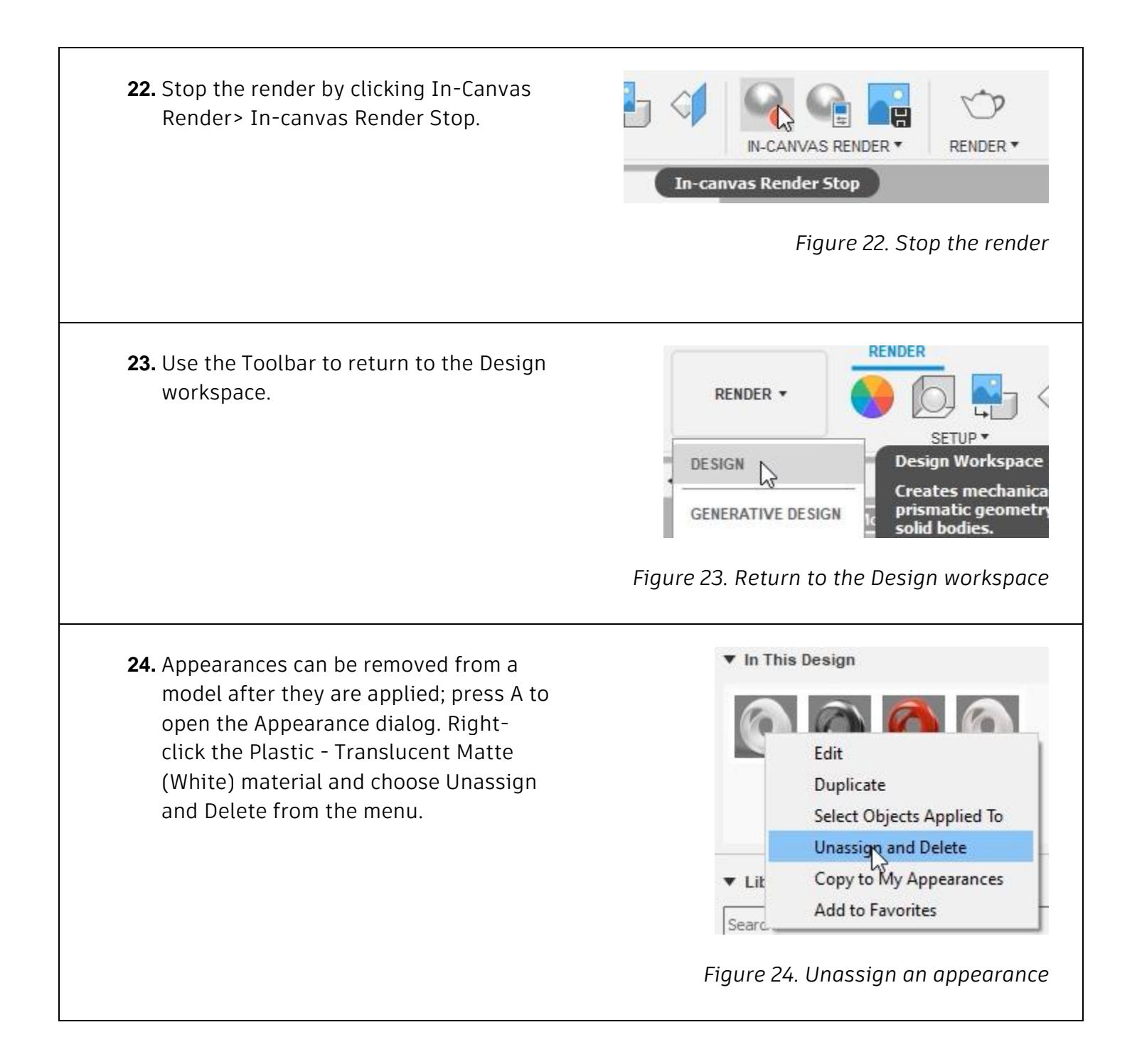

**25.** The appearance is removed from the Trigger component and the swatch is deleted from the dialog's In This Design section. Close the Appearance dialog, save the file, then continue to the next module.

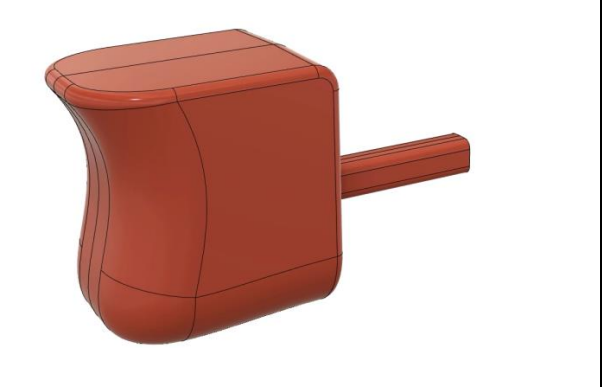

*Figure 25. Inspect the result*